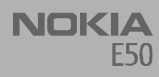

# Nokia for Business

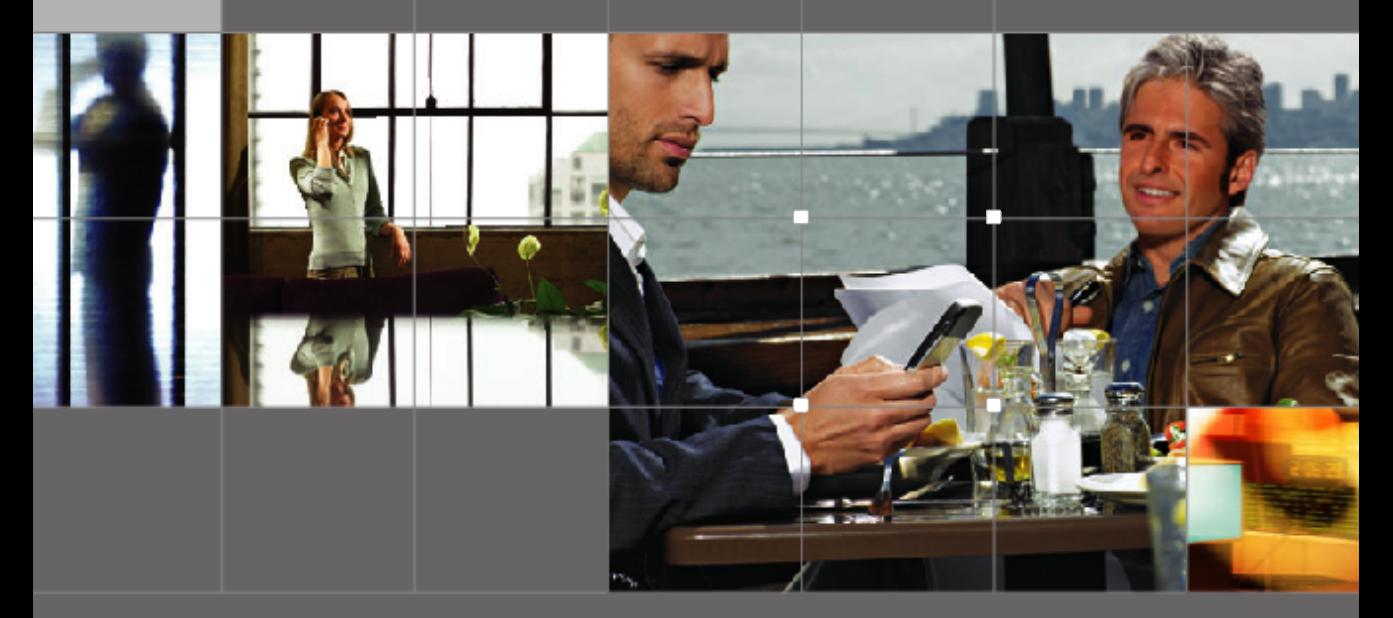

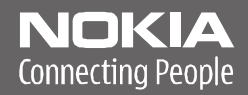

Nokia and Nokia Connecting People are registered trademarks of Nokia Corporation

# **Nokia E50Transferring data**

## Legal Notice

Copyright © Nokia 2006. All rights reserved.

Reproduction, transfer, distribution or storage of part or all of the contents in this document in any form without the prior written permission of Nokia is prohibited. Nokia and Nokia Connecting People are registered trademarks of Nokia Corporation. Other product and company names mentioned herein may be trademarks or trade names of their respective owners.

Nokia operates a policy of continuous development. Nokia reserves the right to make changes and improvements to any of the products described in this document without prior notice.

Under no circumstances shall Nokia be responsible for any loss of data or income or any special, incidental, consequential or indirect damages howsoever caused. The contents of this document are provided "as is". Except as required by applicable law, no warranties of any kind, either express or implied, including, but not limited to, the implied warranties of merchantability and fitness for a particular purpose, are made in relation to the accuracy, reliability or contents of this document. Nokia reserves the right to revise this document or withdraw it at any time without prior notice.

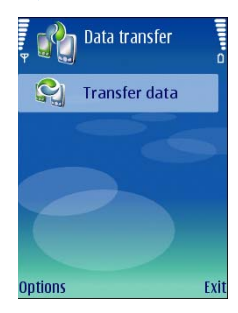

Transferring data to your Nokia E50<br>
Select Menu  $\rightarrow$  Tools  $\rightarrow$  Tomsfer,<br>
and that the discussion of contact information for each contact Another device<br>
and the material of contact information for each contact Another de

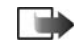

- **1** Select **Menu**→ *Tools*→ *Transfer*.
- **2** Select *Transfer data* to begin data transfer.

**3** Select *Via Bluetooth*. Both devices must support the selected connection type.

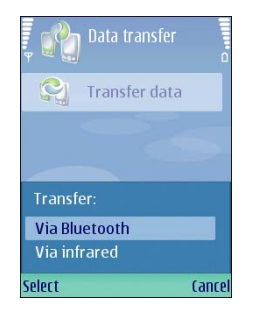

- **4** Activate Bluetooth in your other device, and select *Continue* in your Nokia E50 to start searching for devices with active Bluetooth connectivity.
- **5** Once the search has finished, select your other device from the list. You are asked to enter a passcode (1 to 16 digits) on your Nokia E50. The passcode is used only once to confirm this connection.
- **6** Enter the passcode on both devices. The devices are now paired. For more information on pairing devices, see Nokia E50 User Guide.
	- **Tip:** For some phone models, the *Transfer data* application is sent to your other device as a message. To install *Transfer data*  on your other device, open the message, and follow the instructions on the display.

**7** From your Nokia E50, select the content you want to transfer from your other device by scrolling the list and pressing the joystick, and select *OK* when you have chosen all content types you want to transfer.

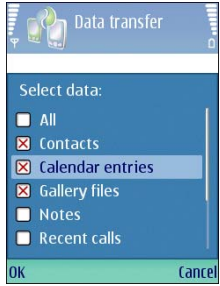

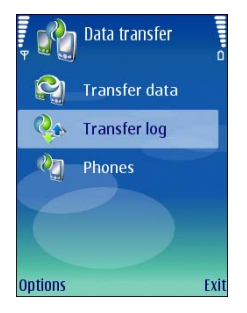

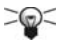

- **1** Select **Menu**→ *Tools*→ *Transfer*.
- **2** Select *Transfer data* to begin data transfer.
- **3** Select *Via infrared*. Both devices must support the selected connection type.

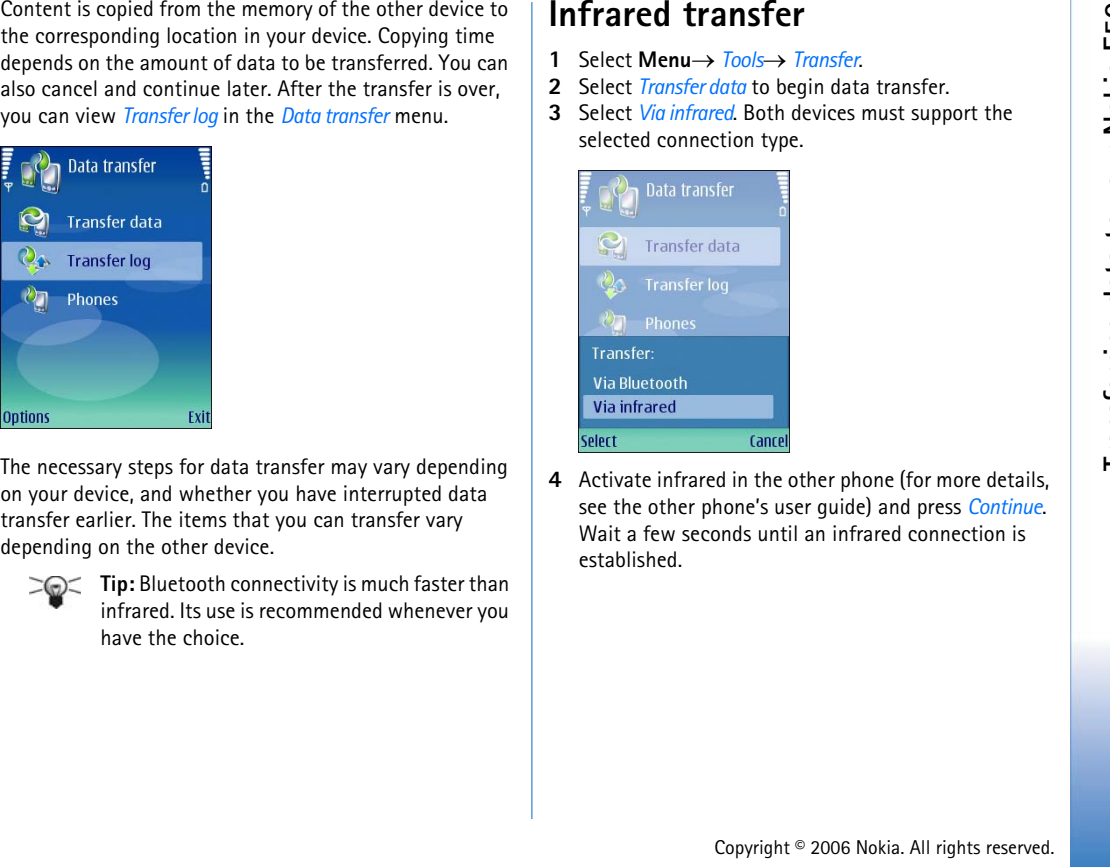

**4** Activate infrared in the other phone (for more details, see the other phone's user guide) and press *Continue*. Wait a few seconds until an infrared connection is established.

**5** From your Nokia E50, select the content you want to transfer from your other device by scrolling the list and pressing the joystick, and select *OK* when you have chosen all content types you want to transfer.

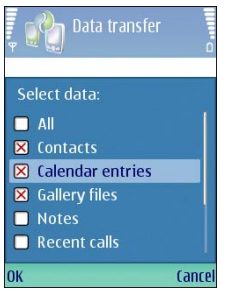

After the transfer is over, you can view *Transfer log* in the *Data transfer* menu.

**6**

# **Transferring telephone numbers using a SIM card**

**Transferring telephone numbers using a SIM card**<br>
You can copy all or some of the phone numbers on a GSM<br>
phone to your Nokia E50. Duplicate contacts will be<br>
recated if the same contact are<br>
ergoted in the user diplicate

- **1** Copy the numbers you wish to move from another GSM phone to the SIM card, following the instructions provided in the user guide of the phone.
- **2** Move the SIM card to the Nokia E50.
- **3** On the Nokia E50, select **Menu**→ *Contacts*<sup>→</sup> *Options*→ *SIM contacts*→ *SIM directory* to open the SIM directory.
- **4** Mark the contacts you want to copy, or select *Mark all* to copy all contacts.
- **5** Select *Options*→ *Copy to Contacts*.

Select *Options*→ *SIM contacts*→ *SIM directory* to see the names and numbers stored on the SIM card. In *SIM directory* you can add, edit, or copy numbers to *Contacts*, and you can make calls.